[ NUS Restricted ]

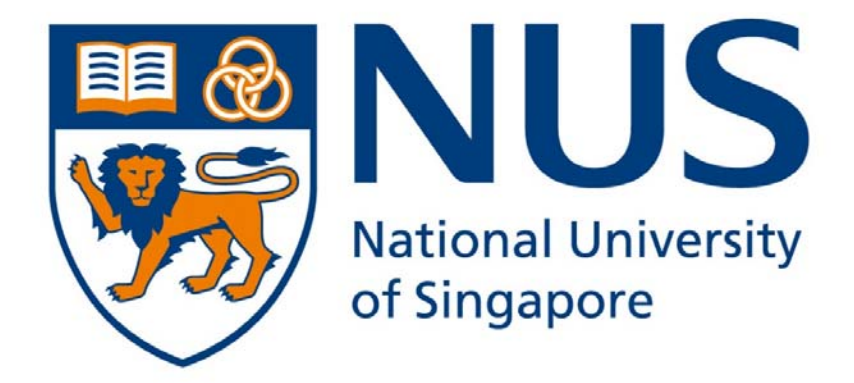

# **NUS Student Information System ‐ Global Education (SIS‐GE)**

*User Guide for Submitting Self‐Sourced Program (for NUS Students)*

## **Introduction**

This user guide is intended to provide NUS undergraduate students with the details of the steps required to submit self‐sourced external study programs in NUS Student Information System – Global Education (SIS‐GE). These programs are externally sourced by students and they apply directly to the host university/organisation. NUS Schools, Faculties and Departments are not involved in managing and/or publicising for the programmes.

The information presented here are purely illustrative, and not reflective of actual information. As there are ongoing enhancement for this function, please expect to encounter pages and instructions that are different from those shown in this guide.

**Note:** Please ensure that the program which you intend to submit is NOT a NUS administered program. You can refer to the respective department websites to check if the program is administered by them.

*Reference websites: Your school/faculty/department, Global Relations Office (GRO), Centre for Future‐ready Graduates (CFG), Office of Student Affairs (OSA), Halls of Residence, etc.* 

## **1. Access to SIS‐GE External Study Program Application**

a. Login to myISIS https://myisis.nus.edu.sg. Enter your NUSNET ID and Password.

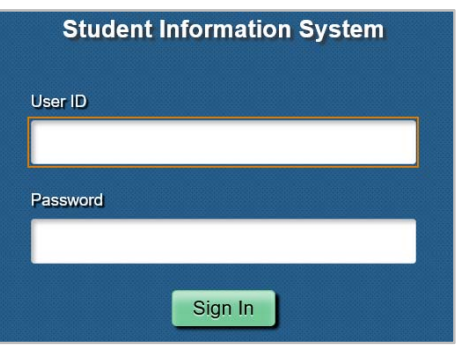

b. Go to **Self‐Service Global Education External Study Application**

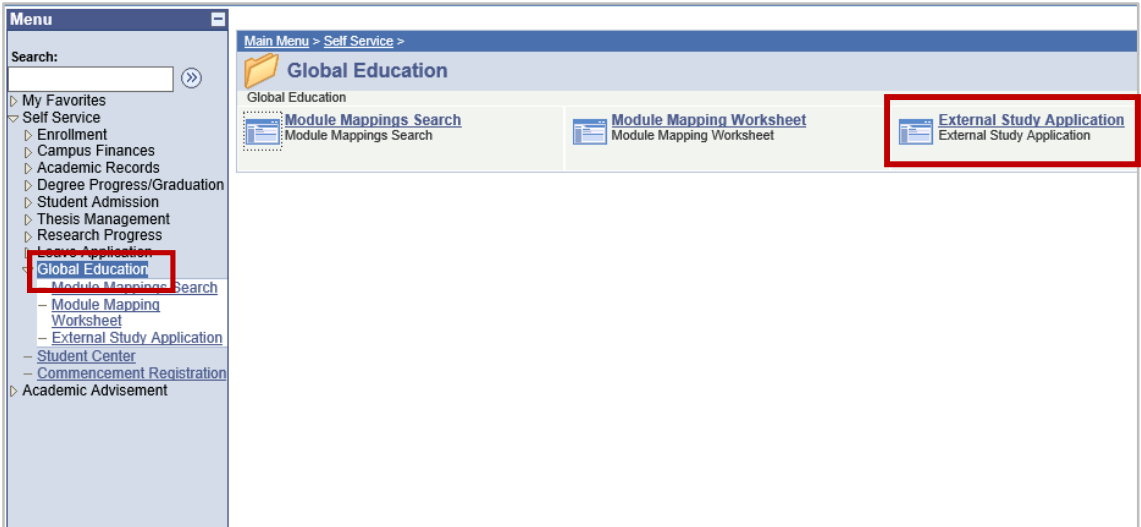

## **2. Submit a self‐sourced program**

Student is responsible to ensure all documents and information that you submitted are correct and accurate. If you have withdrawn or failed to complete the self‐sourced program, you are required to update the information in SIS‐GE immediately.

**Note:** Please prepare all required information before submitting a self‐sourced program.

a. Click on **My Self‐Sourced Program** icon followed by the **New Self‐Sourced Program** button to add a new self‐sourced program.

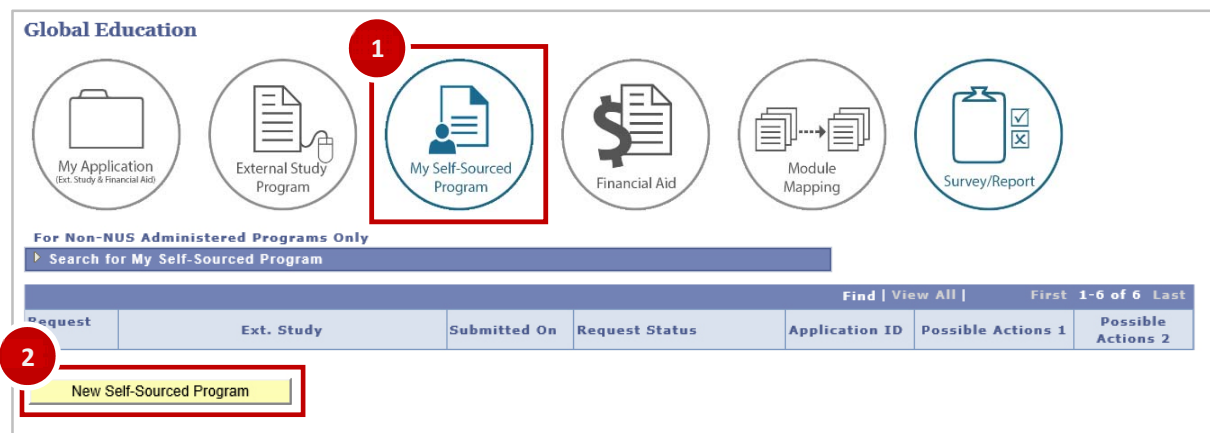

b. The online submission form consists of 5 sections. Please complete all the mandatory fields as required in each section, click on **SAVE DETAILS** followed by **NEXT STEP** at the bottom of the page to proceed to the next section. At the final section, click on **SUBMIT APPLICATION** to submit the self‐sourced program information.

**Note:** You **MUST** click on the **SAVE DETAILS** before moving to the next section otherwise your information will not be saved.

#### **Section 1: Program Application**

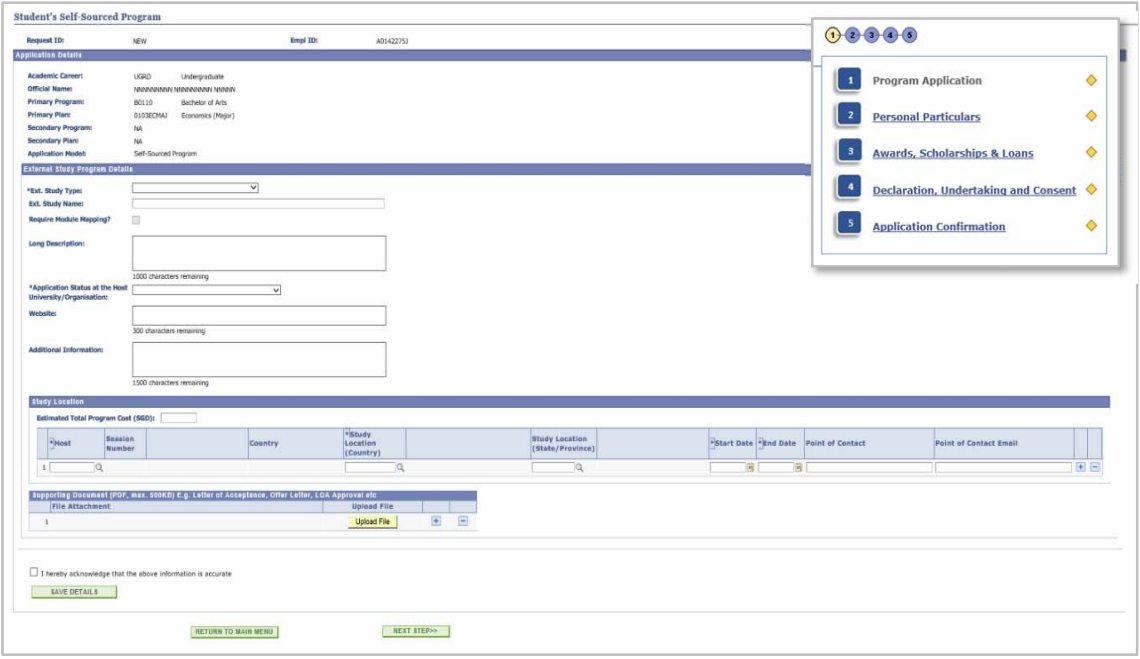

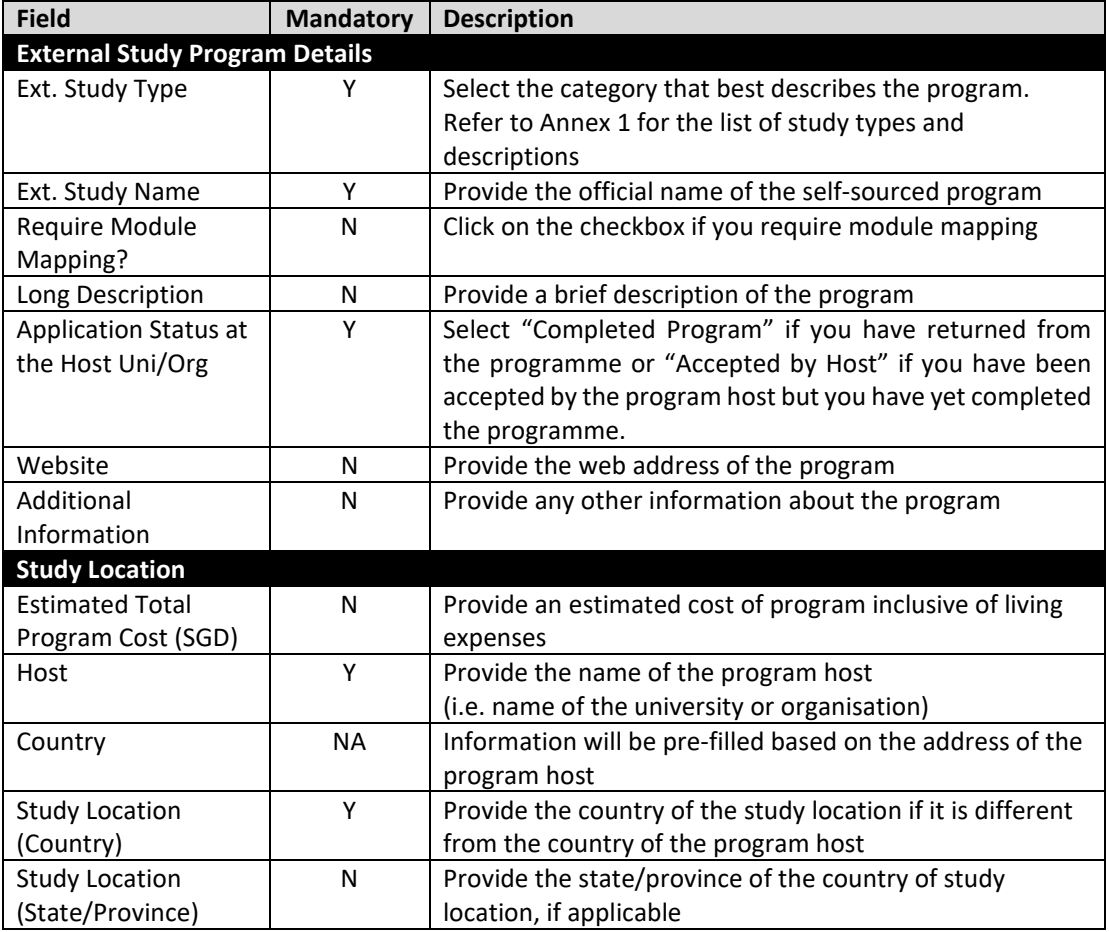

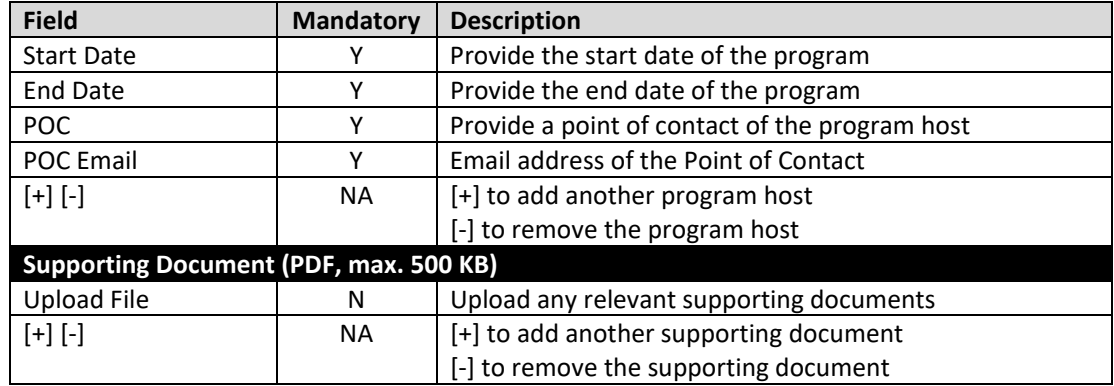

**Note:** If program is a self-organised program/activity that does not have a host university or organisation, please only submit the program/activity information after you returned from the program/activity.

#### **Section 2: Personal Particulars**

The information displayed on this page is extracted from myISIS  $\rightarrow$  Self Service  $\rightarrow$  Student Center. Please check if the details are correct. If you require any changes, please go to **myISIS**  $\rightarrow$  Self **Service → Student Center** to edit the information.

#### **Section 3: Awards, Scholarships & Loans**

If you are a recipient of any NUS administered awards and/or scholarships, it will be displayed under the **List of awards & scholarships facilitated by NUS**. Please check if the information is correct. If the information is incorrect, please write in to sis-ge@nus.edu.sg.

If you are a recipient of other external awards, scholarships or loans (not administered by NUS), please provide the details under **List of other external funding**. Refer to the table below for the list of information required.

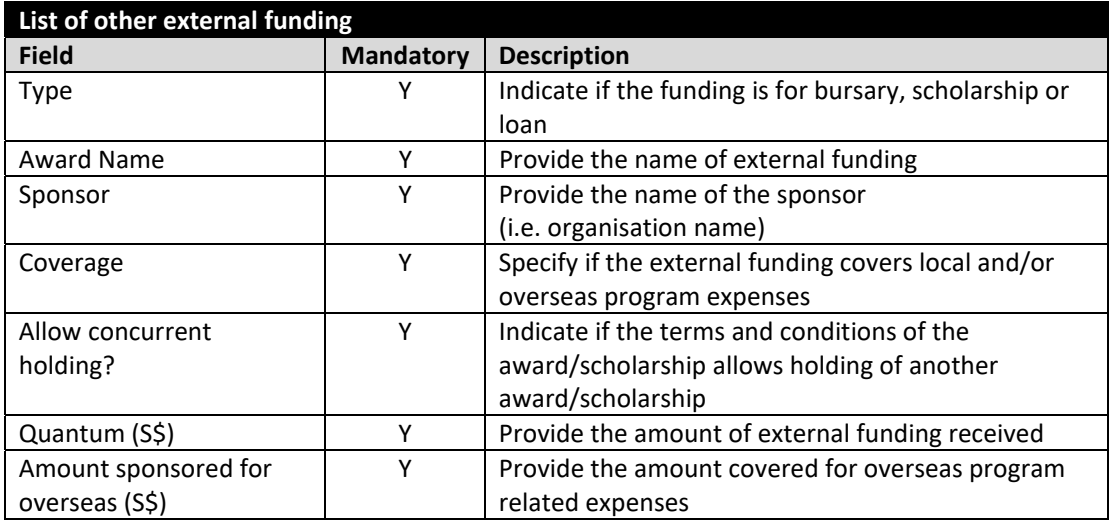

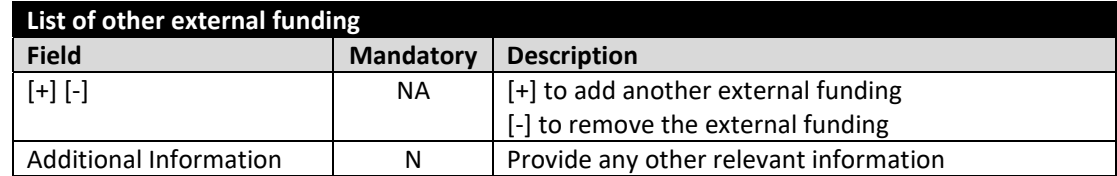

#### **Section 4: Declaration, Undertaking and Consent**

Read the clauses carefully under the **Declaration, Undertaking and Consent** and **Disclaimer of**  liability and Indemnity section and check on 'I confirm' checkboxes if you agree to the stated terms. You are also required to provide a full statement under the **Code of Conduct** section if you have ever been convicted of an offence by a court law or a military court in any country or there are court proceedings/investigations pending against you anywhere in respect of any offence.

#### **Section 5: Application Confirmation**

Check and verify your application details. You can click on **PREVIOUS STEP** to return to the previous page to make changes or click on **SUBMIT APPLICATION** to submit the self‐sourced program information.

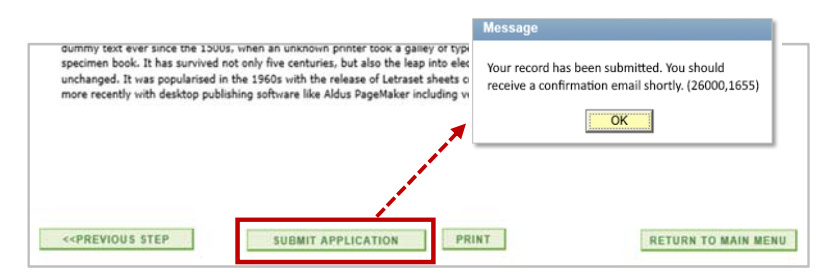

A checklist is displayed on the right‐hand corner of every page. You will see a tick corresponding to the section if you have completed all the information required for that section. You can navigate to that section by clicking on the section name.

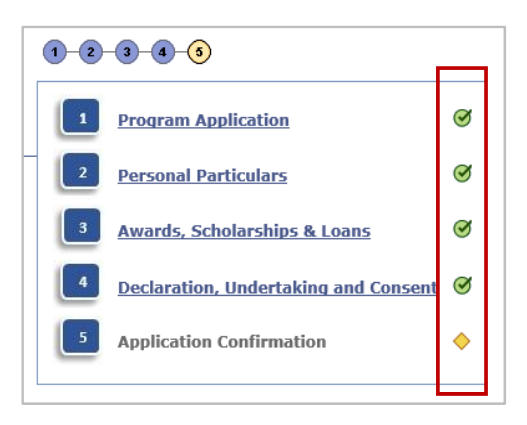

**Note:** Please ensure all information is filled and correct before submission. If you need to make amendments after submission, please contact your Faculty Administrator.

c. An acknowledgement email will also be sent to your official NUS email address. You should save and/or print a copy of the acknowledgement email for your own reference.

Your self‐sourced program needs to be endorsed by your home faculty if you have requested for module mapping. Your Faculty Administrator will review your request and you will be notified on the outcome via email. Alternatively, you may also log into SIS‐GE to view the request status. Refer to the screenshot below. You can proceed to submit your module mapping worksheet online only after your self‐sourced program has been endorsed.

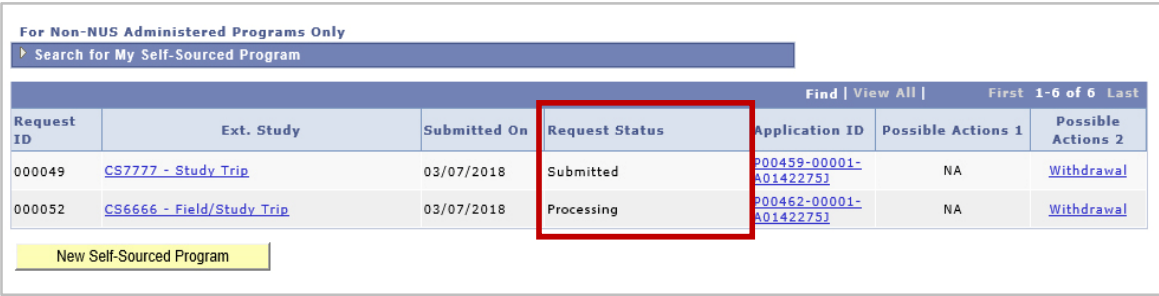

- The **Request Status** will show as **Submitted** for self-sourced program that does not require module mapping.
- The Request Status will show as **Processing** or **Submitted (Endorsed)** for self‐sourced program that requires module mapping. Status showing Processing means that your self-sourced program is still pending review by your Faculty Administrator.

## **3. Self‐Sourced Program Withdrawal**

Student is responsible to ensure all documents and information that you have submitted are correct and accurate. If you have withdrawn or failed to complete the self‐sourced program, you are required to update the information in SIS‐GE immediately.

#### a. Click on **My Self‐Sourced Program** icon

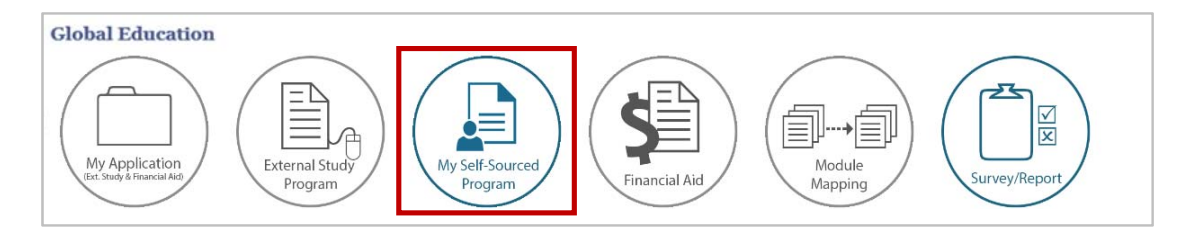

b. Click on **Withdrawal** corresponding to the self‐sourced program which you would like to update the withdraw information.

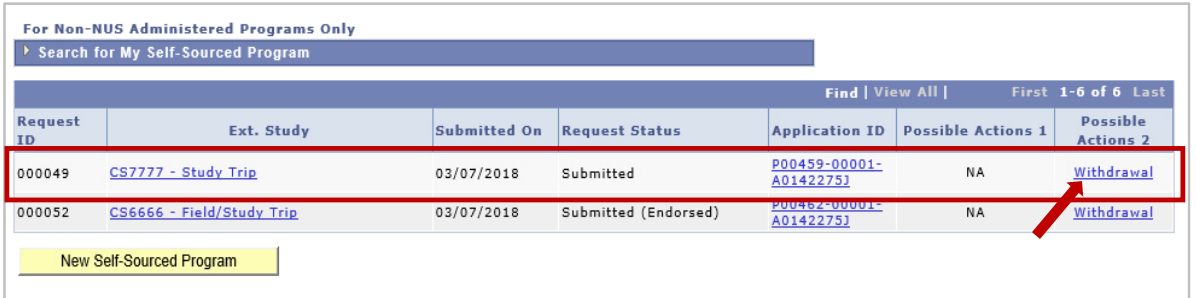

c. Under the **Withdrawal Reason** dropdown list, select the reason for withdrawing from the self‐ sourced program. Click on **Submit** button to withdraw from the program.

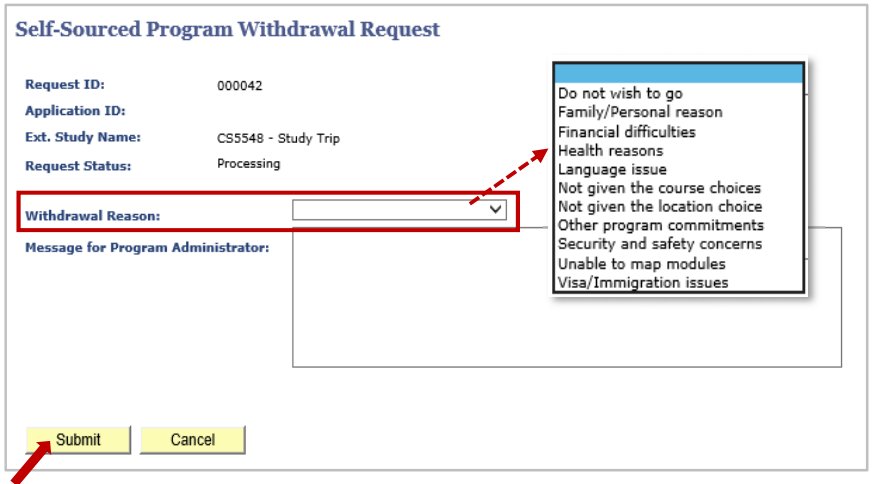

d. An acknowledgement email will also be sent to your official NUS email address. You should save and/or print a copy of the acknowledgement email for your own reference.

Your self‐sourced program **Request Status** will be updated as **Withdrawn** if the program does not requires module mapping. If the self‐sourced program requires module mapping, the withdrawal information will be routed to your Faculty Administrator for assistance. You will be notified via email once the withdrawal information has been updated. Refer to the table below for the different types of withdrawal status.

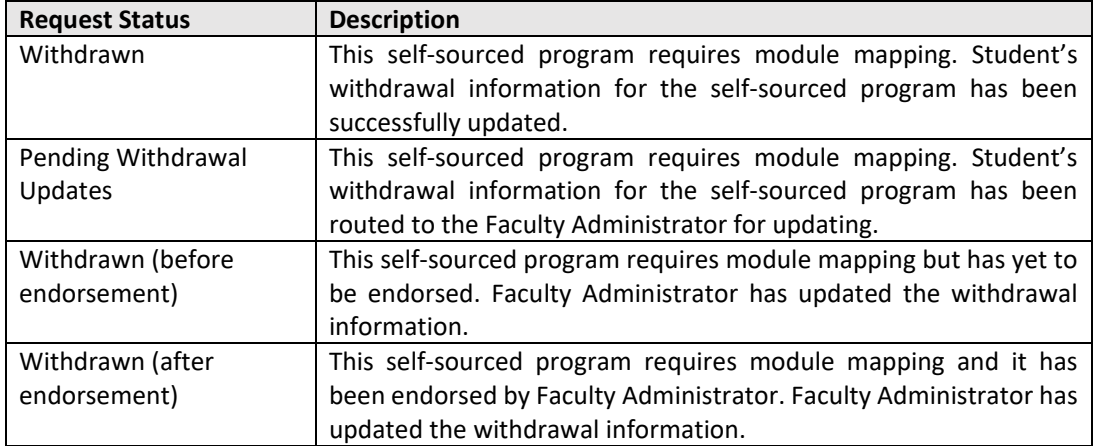

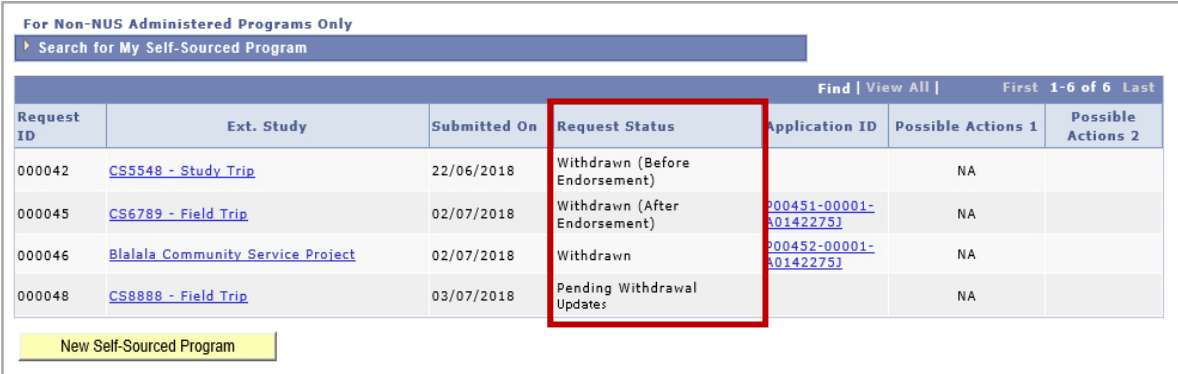

# **ANNEX 1: List of Study Types**

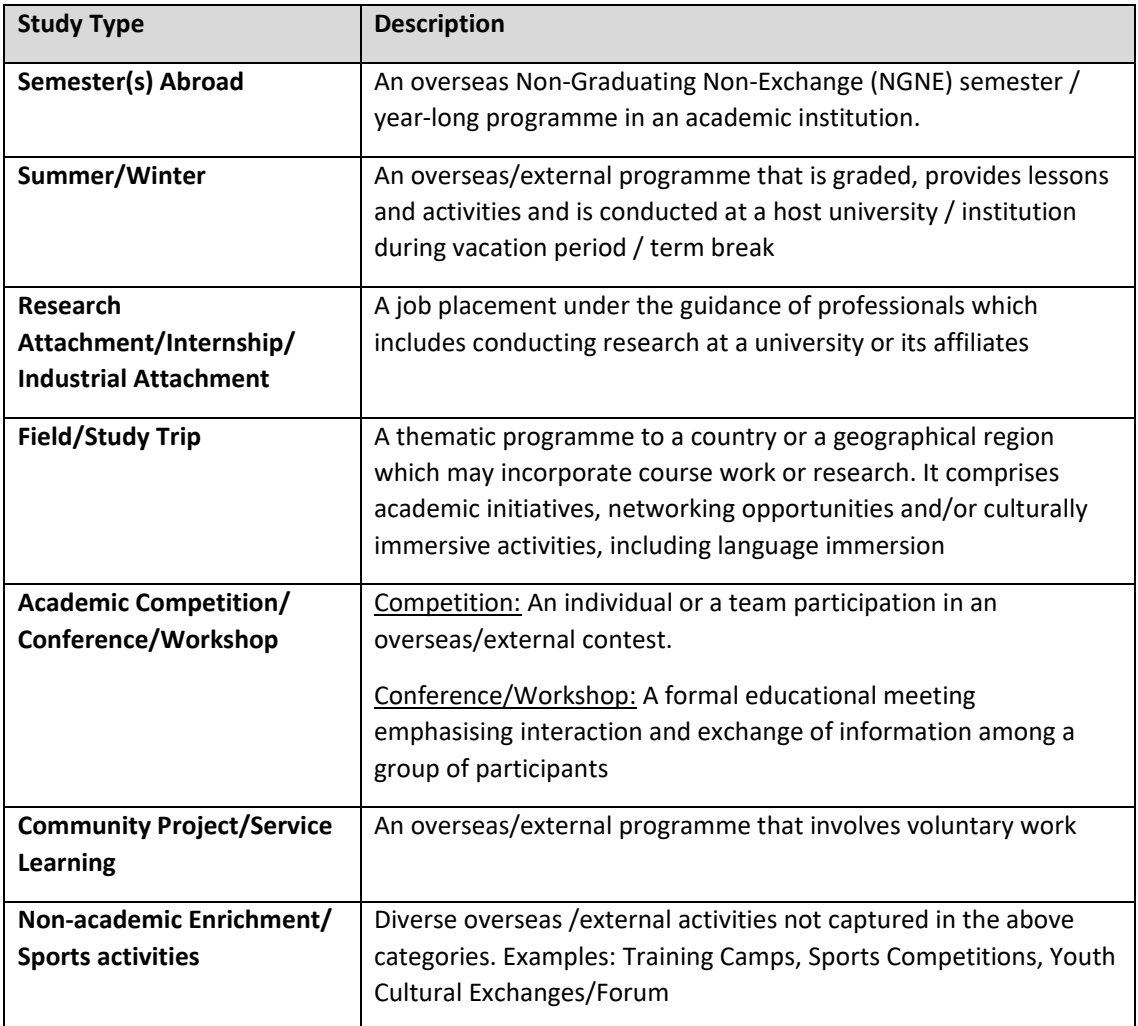